# Tutorial do Usuário para utilização do Magento e-commerce

# **Sumário**

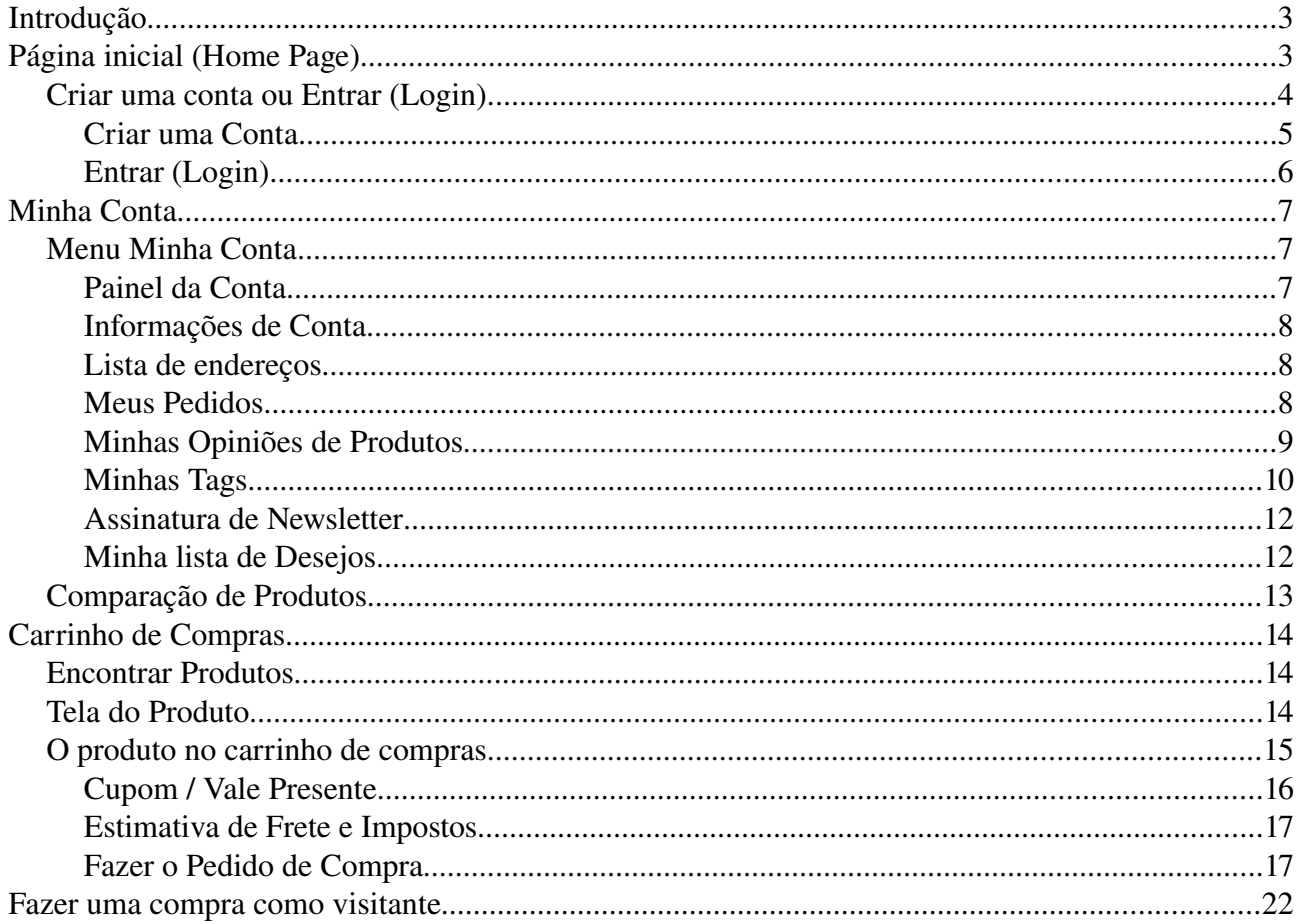

# Sumário de Figuras

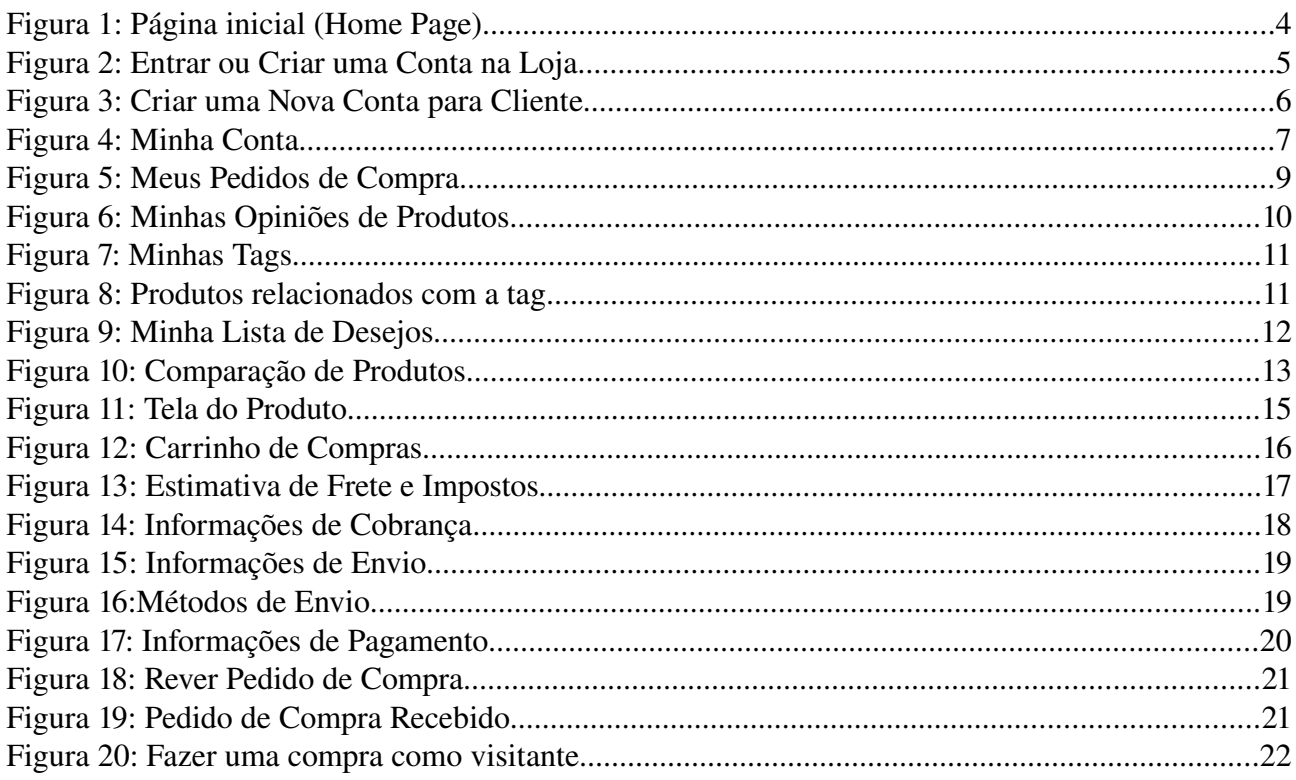

## **Introdução**

Magento e-commerce é uma plataforma de gestão de lojas online de código aberto desenvolvida em PHP. É uma das soluções gratuitas mais bonitas de comércio eletrônico. Com ele podese montar uma bela loja para vender produtos na Internet com custo zero já que se trata de um software open source (Código Aberto) de ecommerce (Comérico Eletrônico).

## **Página inicial (Home Page)**

A página inicial contém um Menu superior e outro Menu na lateral esquerda e o corpo da página.

O Menu superior estará disponível em todas as páginas da loja. No seu lado esquerdo, temos o nome da loja. Ao clicar no nome da loja em qualquer página, você será redirecionado para a página inicial. Abaixo do nome da loja temos um cardápio com várias categorias de produtos. Se passar o mouse em uma desta categorias, você verá outras subcategorias. Ao clicar em uma subcategoria você será redirecionada para a página da subcategoria escolhida e aparecerá uma lista com os produtos de subcategoria. Ainda no Menu superior, agora do lado direito, temos uma ferramenta de busca, que permite procurar algum produto em todo o site. Basta digitar uma palavra ou frase relacionada com o produto que você está procurando e clicar no botão "Procurar". Abaixo da ferramenta de busca, temos links de atalho: Minha Conta, Minha lista de desejos, Meu carrinho de compras, Finalizar pedido, Conectar/Desconectar que serão mais detalhados à frente neste tutorial.

No Menu lateral, podemos ter informações do carrinho de compras, da lista de desejos do usuário, dos produtos comparados, produtos recentemente procurados, publicidade, enquetes.

O corpo da página podemos ter os produtos mais recentes, mais procurados, em promoção, outras ofertas, publicidade, descontos, etc...

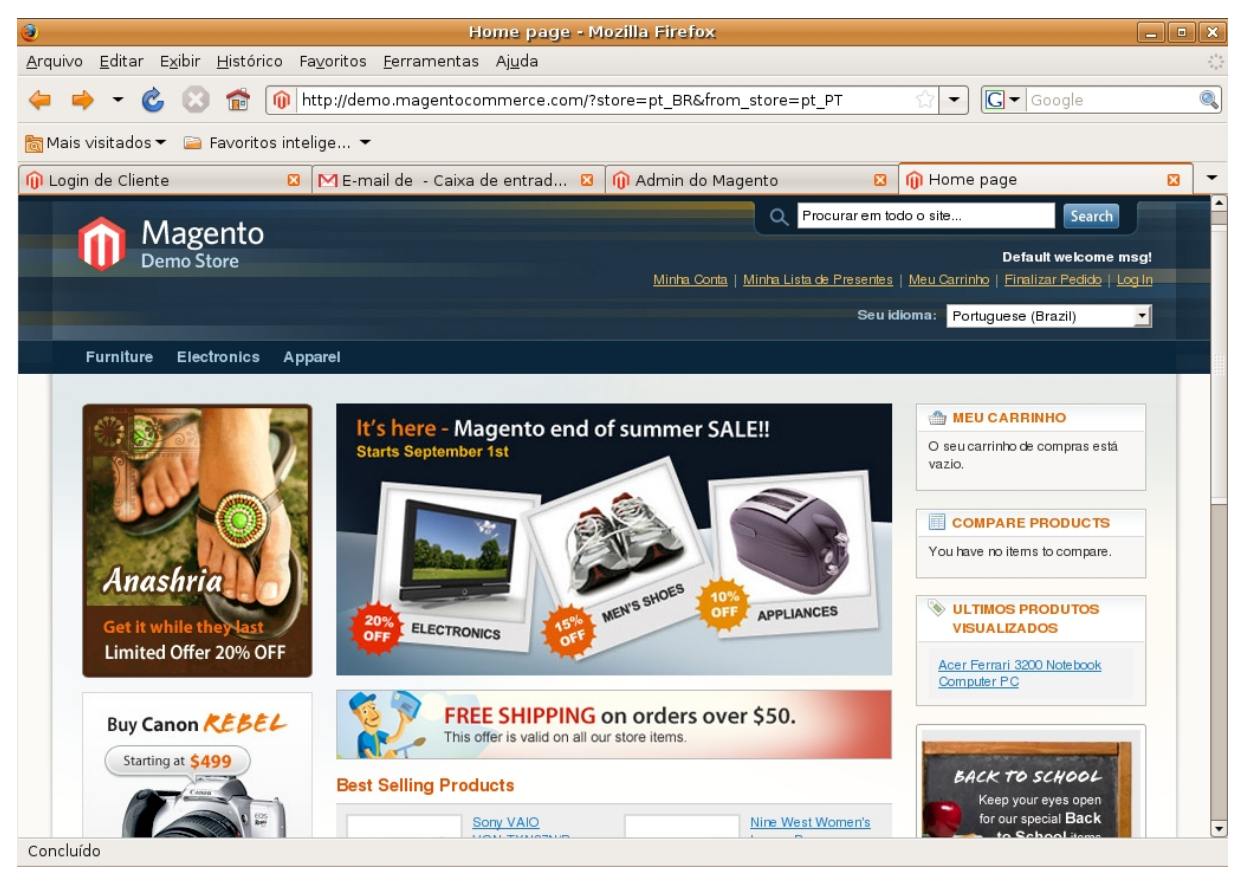

*Figura 1: Página inicial (Home Page)*

## *Criar uma conta ou Entrar (Login)*

O primeiro passo para efetuar uma compra através do Magento é criar uma conta na loja ou entrar com o e-mail e a senha (caso já tenha uma conta na loja) através da opção Entrar (Login) no canto superior direito da página inicial ou fazer uma compra como visitante. Abrirá uma tela para entrar na loja (caso já tenha aberto um conta na loja) ou para criar uma conta na loja com mostrado na figura a abaixo:

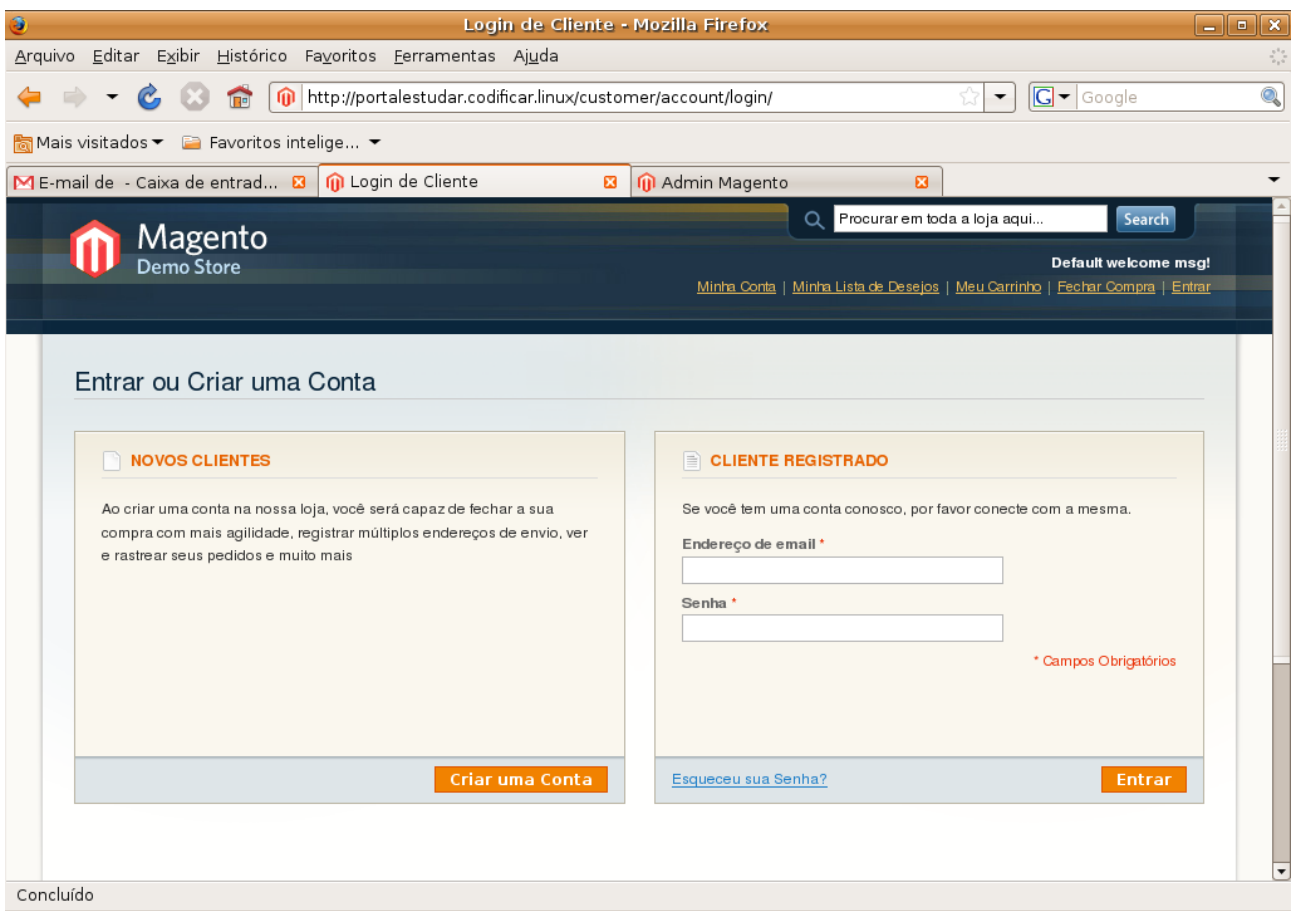

*Figura 2: Entrar ou Criar uma Conta na Loja*

## **Criar uma Conta**

Para criar uma conta clique no botão "Criar uma Conta" na Tela de Login (Veja figura acima). Abrirá a página "Criar uma Conta" (veja figura abaixo) para inserir algumas informações pessoais e de Login: Nome, Sobrenome, E-mail e Senha. Os campos com um asterisco vermelho são de preenchimento obrigatório. Existe também a opção de assinar newsletter. Marque esta opção caso deseje receber um boletim informativo de produtos, promoções ou outros serviços da loja. Depois de preenchido os dados é só clicar no botão "Enviar" no canto inferior direito da página. Pronto, agora você já tem uma conta na loja. Você estará conectado na loja.

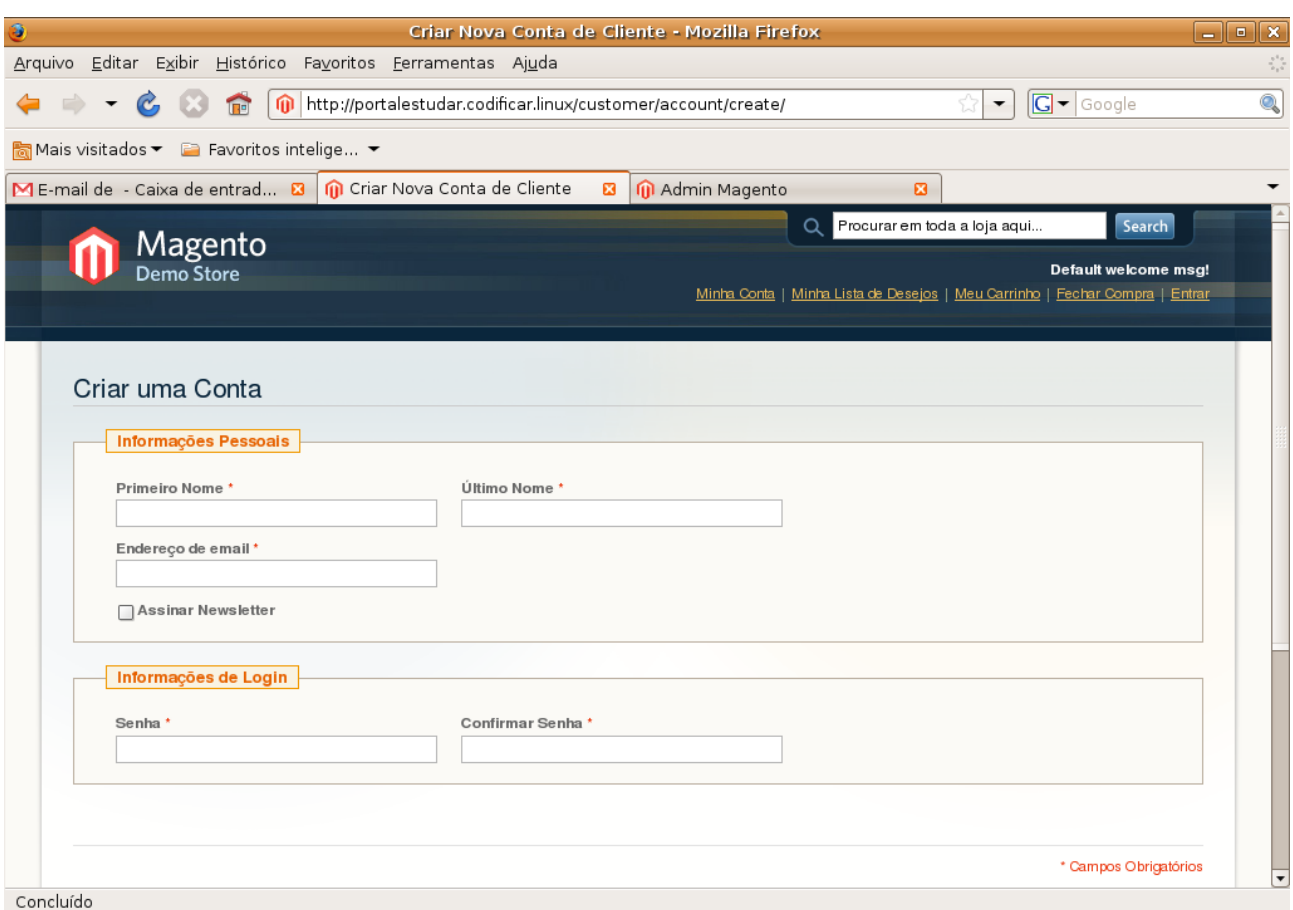

*Figura 3: Criar uma Nova Conta para Cliente*

## **Entrar (Login)**

Para se conectar na loja é só digitar o seu e-mail e a senha e clicar no botão "Entrar". (Veja figura 2). Já conectado na loja, abrirá a página "Minha Conta" (Veja Figura abaixo).

|                                                                |                                                                                                    |             | Minha Conta - Mozilla Firefox |                        |                                   |            |               | $ \bullet$ $x$ |
|----------------------------------------------------------------|----------------------------------------------------------------------------------------------------|-------------|-------------------------------|------------------------|-----------------------------------|------------|---------------|----------------|
| Editar Exibir Histórico Favoritos Ferramentas Ajuda<br>Arquivo |                                                                                                    |             |                               |                        |                                   |            |               |                |
| 而                                                              | http://portalestudar.codificar.linux/customer/account/                                                                                                    |             |                               |                        |                                   | ۰          | $G - G$ oogle |                |
|                                                                |                                                                                                    |             |                               |                        |                                   |            |               |                |
| ME-mail de - Caixa de entrad <b>33</b>                         | Minha Conta                                                                                                    |             | 図                             | M Admin Magento        | 図                                 |            |               |                |
| <b>MINHA CONTA</b>                                             | Meu Painel                                                                                                    |             |                               |                        |                                   |            |               |                |
| <b>Painel da Conta</b>                                         |                                                                                                    |             |                               |                        |                                   |            |               |                |
|                                                                | Olá, Ernani Lima!                                                                                                    |             |                               |                        |                                   |            |               |                |
| Informações de Conta                                           | No seu Painel Minha Conta você pode ver uma fotografia das atividades recentes da sua conta e<br>atualizar as suas informações. Selecione o link abaixo para ver ou editar as suas informações. |             |                               |                        |                                   |            |               |                |
| Lista de Endereços                                             |                                                                                                    |             |                               |                        |                                   |            |               |                |
| Meus Pedidos                                                   |                                                                                                    |             |                               |                        |                                   |            |               |                |
| Minhas Opiniões de Produtos                                    | <b>SOMPRAS RECENTES</b><br>Ver Tudo                                                                                                    |             |                               |                        |                                   |            |               |                |
| Minhas Tags                                                    | Compra#                                                                                                    | <b>Data</b> | Entregar para                 | <b>Total de Compra</b> | <b>Status</b>                     |            |               |                |
| Assinatura de Newsletter                                       | 100000003                                                                                                    | 08/07/08    | Ernani Lima                   | R\$ 2.005.00           | Pendências                        | Ver Compra | Recomprar     |                |
| Minha Lista de Desejos                                         | 100000002                                                                                                    | 08/07/08    | Ernani Lima                   | R\$ 205,00             | Completo                          | Ver Compra | Recomprar     |                |
|                                                                |                                                                                                    |             |                               |                        |                                   |            |               |                |
| Did you know?                                                  |                                                                                                    |             |                               |                        |                                   |            |               |                |
| Our customer service is                                        | <b>&amp; INFORMAÇÕES DE CONTA</b>                                                                                                    |             |                               |                        |                                   |            |               |                |
| available 24/7                                                 | Informações de Contato<br><b>Newsletters</b><br>Edit<br>Edit                                                                                                    |             |                               |                        |                                   |            |               |                |
| (800) DEMO-NUMBER                                              |                                                                                                    |             |                               |                        |                                   |            |               |                |
| Hold on, help is<br>on the way.                                | Ernani Lima<br>Você está inscrito em 'Inscrição Geral'.<br>luizernanijr@yahoo.com.br                                                                                                    |             |                               |                        |                                   |            |               |                |
|                                                                | <b>Trocar Senha</b>                                                                                                    |             |                               |                        |                                   |            |               |                |
|                                                                |                                                                                                    |             |                               |                        |                                   |            |               |                |
|                                                                | Lista de Endereços                                                                                                    |             |                               |                        | Gerenciar Enderecos               |            |               |                |
|                                                                | <b>ENDEREÇO PRIMÁRIO DE COBRANÇA</b>                                                                                                    |             |                               |                        | <b>ENDEREÇO PRIMÁRIO DE ENVIO</b> |            |               |                |
| <b>NEWSLETTER</b>                                              | Ernani Lima<br>Rua A, 100                                                                                                    |             |                               |                        | Ernani Lima<br>Rua A, 100         |            |               |                |
| Assine nosso newsletter:                                       | Sion                                                                                                    |             |                               | Sion                   |                                   |            |               |                |
| Concluído                                                      | Dele Hederate GOOGGOOG MO                                                                                                    |             |                               |                        | Dele Hederate GOOGGOOG MO         |            |               |                |

*Figura 4: Minha Conta*

## **Minha Conta**

Nesta página você terá acesso a todas as suas informações: Informações pessoais, endereços, suas compras e pedidos, suas análise de produtos etc. A página "Minha Conta", pode ser acessada de qualquer outra página da loja, pois em cada página haverá um link chamado "Minha Conta" na parte superior direito.

## *Menu Minha Conta*

O Menu "Minha Conta" está localizado do lado esquerdo da página "Minha Conta" (Veja figura 4). Ele possui oito itens que serão detalhados abaixo.

#### **Painel da Conta**

No Painel de sua Conta (Veja figura 4) você pode ver uma grade das atividades recentes da sua conta e atualizar as suas informações. Você pode ver suas compras com seus números, verificar o status, ou seja, se ainda está pendente, já foi enviado ou já está finalizado. Pode ver também suas análises de produtos e suas tags para cada produto. Para editar suas informações clique no link edit.

#### **Informações de Conta**

Neste item você pode alterar seus dados de Conta, como nome, sobrenome, e-mail e senha. Depois de alterado, clicar no botão "Gravar" no canto inferior direito.

#### **Lista de endereços**

Este item possui as informações de contato e endereço de cobrança e envio: nome, sobrenome, empresa, telefone, fax e endereço completo. Você pode acrescentar um novo endereço clicando no botão "Acrescentar novo endereço". Depois de inserir ou alterar algum campo clicar no botão "Gravar Endereço" no canto inferior direito.

#### **Meus Pedidos**

Este item possui uma lista com todos os seus pedidos de compra feitos na loja. Clique no link "Ver Compra" do lado direito de cada pedido para obter mais detalhes.

|                                                                |                  |             | Magento Commerce - Mozilla Firefox                        |                        |                              |                                                                                                    | $\begin{array}{c c c c c} \hline \textbf{} & \textbf{} \end{array}$ |
|----------------------------------------------------------------|------------------|-------------|-----------------------------------------------------------|------------------------|------------------------------|----------------------------------------------------------------------------------------------------|---------------------------------------------------------------------|
| Editar Exibir Histórico Favoritos Ferramentas Ajuda<br>Arquivo |                  |             |                                                           |                        |                              |                                                                                                    |                                                                     |
| $\sqrt{2}$                                                     |                  |             | http://portalestudar.codificar.linux/sales/order/history/ |                        |                              | $ G $ $\bullet$ Google<br>$\overline{\phantom{a}}$                                                                       |                                                                     |
| Mais visitados ▼ 2 Favoritos intelige ▼                        |                  |             |                                                           |                        |                              |                                                                                                    |                                                                     |
| ME-mail de - Caixa de entrad a                                 | Magento Commerce |             | $\boldsymbol{\Xi}$                                        | M Admin Magento        | $\boldsymbol{\mathbf{c}}$    |                                                                                                    |                                                                     |
|                                                                |                  |             |                                                           |                        |                              |                                                                                                    |                                                                     |
| Magento<br><sub>Demo Store</sub>                               |                  |             |                                                           | Q                      | Procurar em toda a loja aqui | Search<br>Bem vindo, Ernani Lima!<br>Minha Conta   Minha Lista de Desejos (1 item)   Meu Carrinho   Fechar Compra   Sair |                                                                     |
| <b>MINHA CONTA</b><br>Painel da Conta                          | Meus Pedidos     |             |                                                           |                        |                              |                                                                                                    |                                                                     |
| Informações de Conta                                           | $2$ item(s)      |             |                                                           |                        |                              | Mostrar 10<br>por página<br>$\mathbf{r}$                                                                                 |                                                                     |
| Lista de Endereços                                             | Compra#          | <b>Data</b> | Entregar para                                             | <b>Total de Compra</b> | Status do pedido             |                                                                                                    |                                                                     |
| <b>Meus Pedidos</b>                                            | 100000003        | 08/07/08    | Ernani Lima                                               | R\$ 2.005,00           | Pendências                   | Recomprar<br>Ver Compra                                                                                                  |                                                                     |
|                                                                |                  |             |                                                           |                        |                              |                                                                                                    |                                                                     |
| Minhas Opiniões de Produtos                                    | 100000002        | 08/07/08    | Ernani Lima                                               | R\$ 205,00             | Completo                     | Ver Compra<br>Recomprar                                                                                                  |                                                                     |
| Minhas Tags                                                    | $2$ item(s)      |             |                                                           |                        |                              | Mostrar 10<br>- por página                                                                                               |                                                                     |
| Assinatura de Newsletter                                       |                  |             |                                                           |                        |                              |                                                                                                    |                                                                     |
| Minha Lista de Desejos                                         |                  |             |                                                           |                        |                              |                                                                                                    |                                                                     |
|                                                                | « Voltar         |             |                                                           |                        |                              |                                                                                                    |                                                                     |

*Figura 5: Meus Pedidos de Compra*

# **Minhas Opiniões de Produtos**

Este item contém suas análises e opiniões sobre determinados produtos da loja. Você poderá fazer análises e opiniões em qualquer produto da loja.

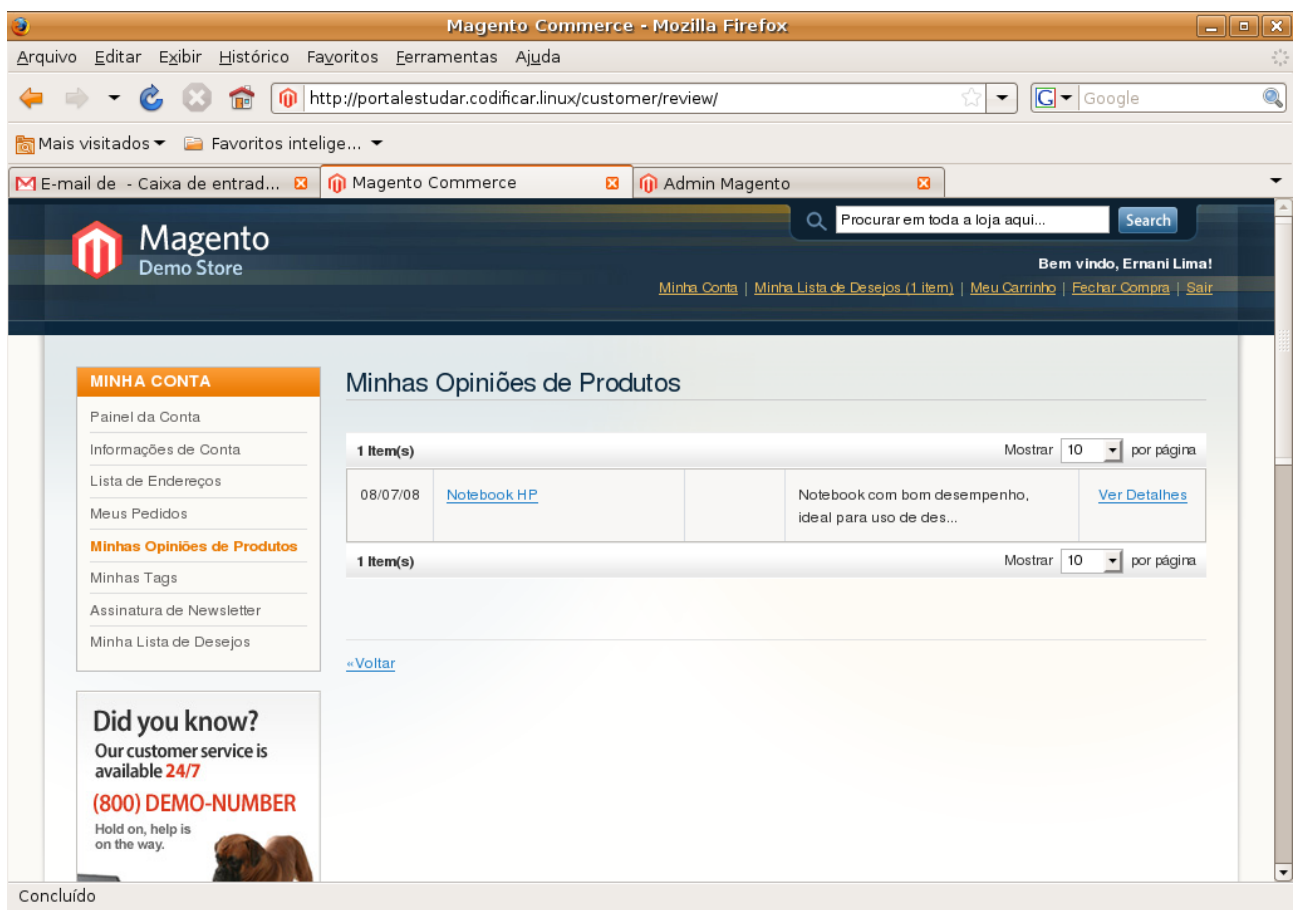

*Figura 6: Minhas Opiniões de Produtos*

## **Minhas Tags**

Este item contém todas as tags que você incluiu em um ou mais produtos. As Tags são palavras ou frases que descrevem um determinado produto. Ao clicar no link da tag, carregará uma página contendo os produtos relacionados com aquela tag. Nesta página você poderá editar ou apagar sua tag, além de poder incluir o produto no seu carrinho de compras ou na lista de desejos.

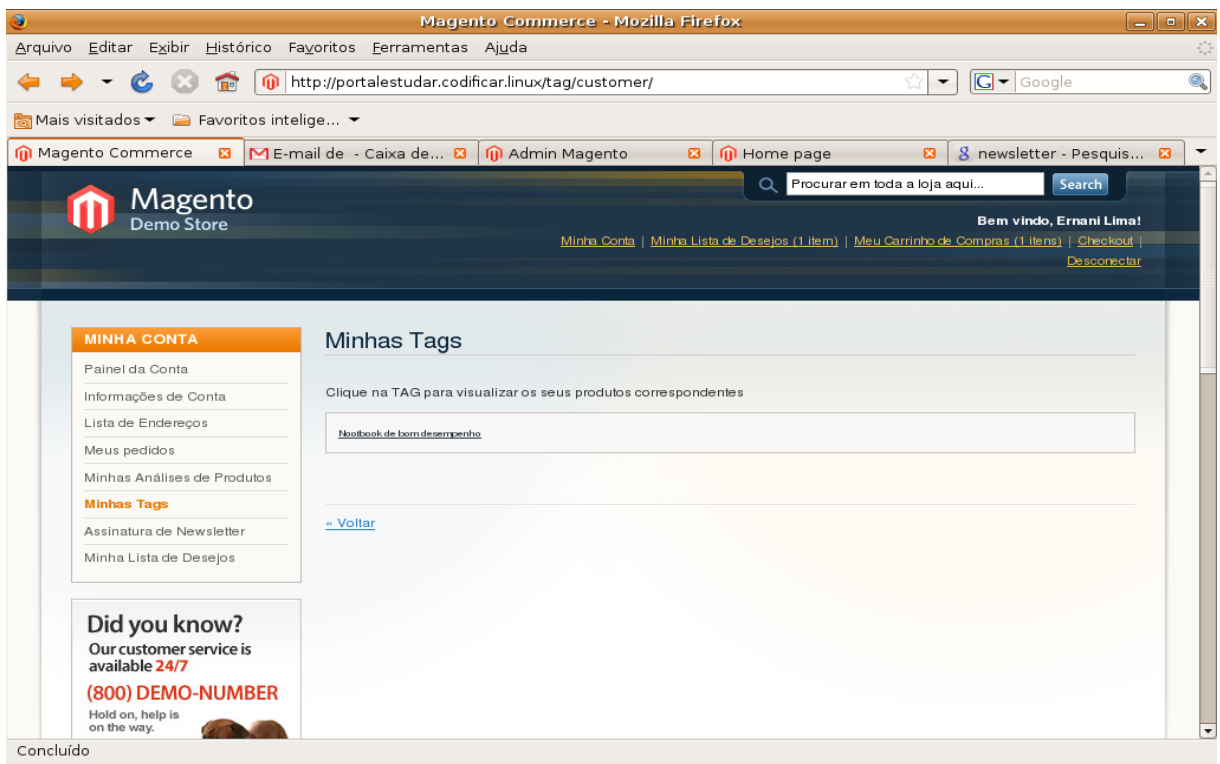

*Figura 7: Minhas Tags*

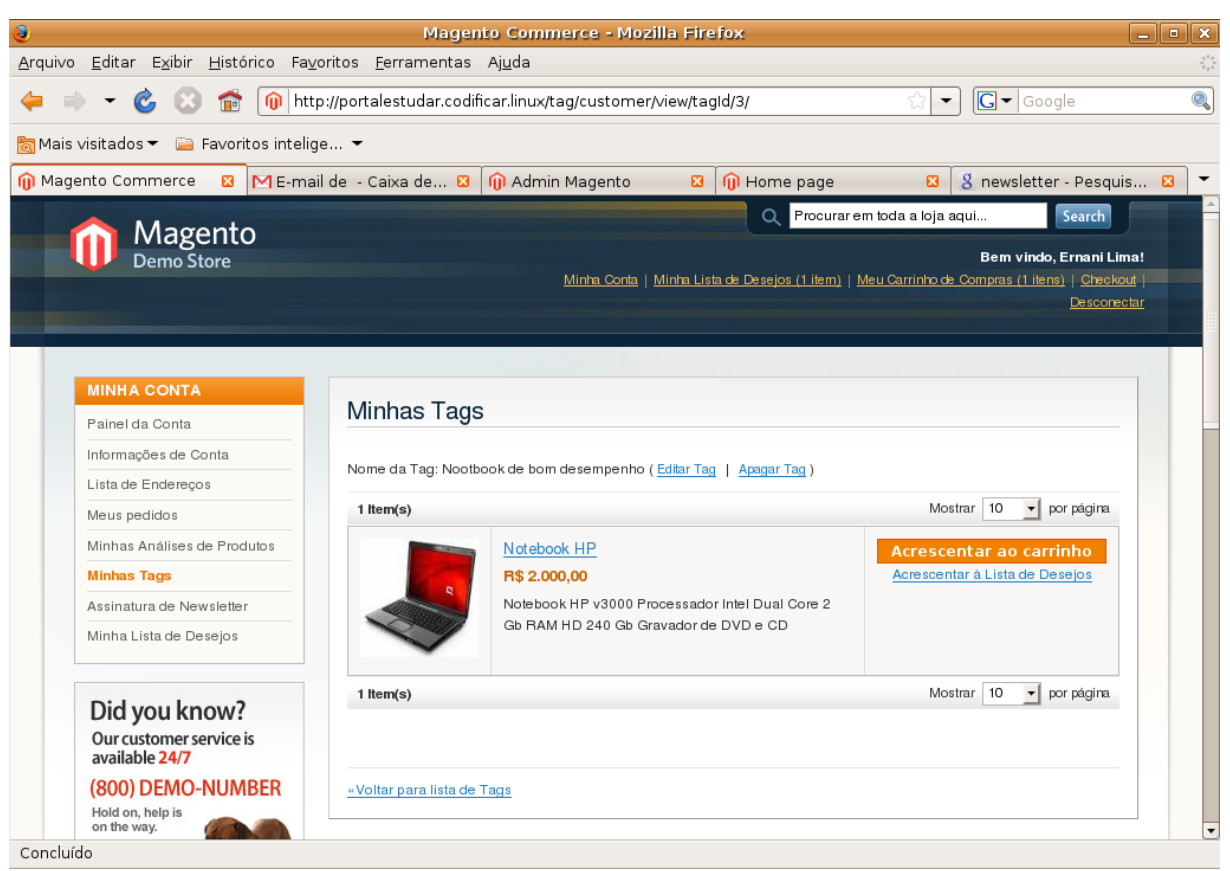

*Figura 8: Produtos relacionados com a tag Figura 7: Minhas Tags*

#### **Assinatura de Newsletter**

Este item permite você assinar um newsletter a qualquer momento. Lembrando que um newsletter é um boletim informativo de produtos, promoções ou outros serviços da loja.

## **Minha lista de Desejos**

Este item contém produtos que você gostaria de adquirir mas por algum motivo não o adquiriu. Por exemplo, o produto pode estar indisponível no momento. Você também pode compartilhar esses produtos com outras pessoas. É só clicar no botão "Compartilhar lista de desejos" e na próxima página inserir o e-mail da pessoa e escrever uma mensagem. Você também pode acrescentar este produto ao seu carrinho de compras. A página "Minha Lista de Desejos", pode ser acessada de qualquer outra página da loja, pois em cada página haverá um link chamado "Minha Lista de Desejos" na parte superior direito.

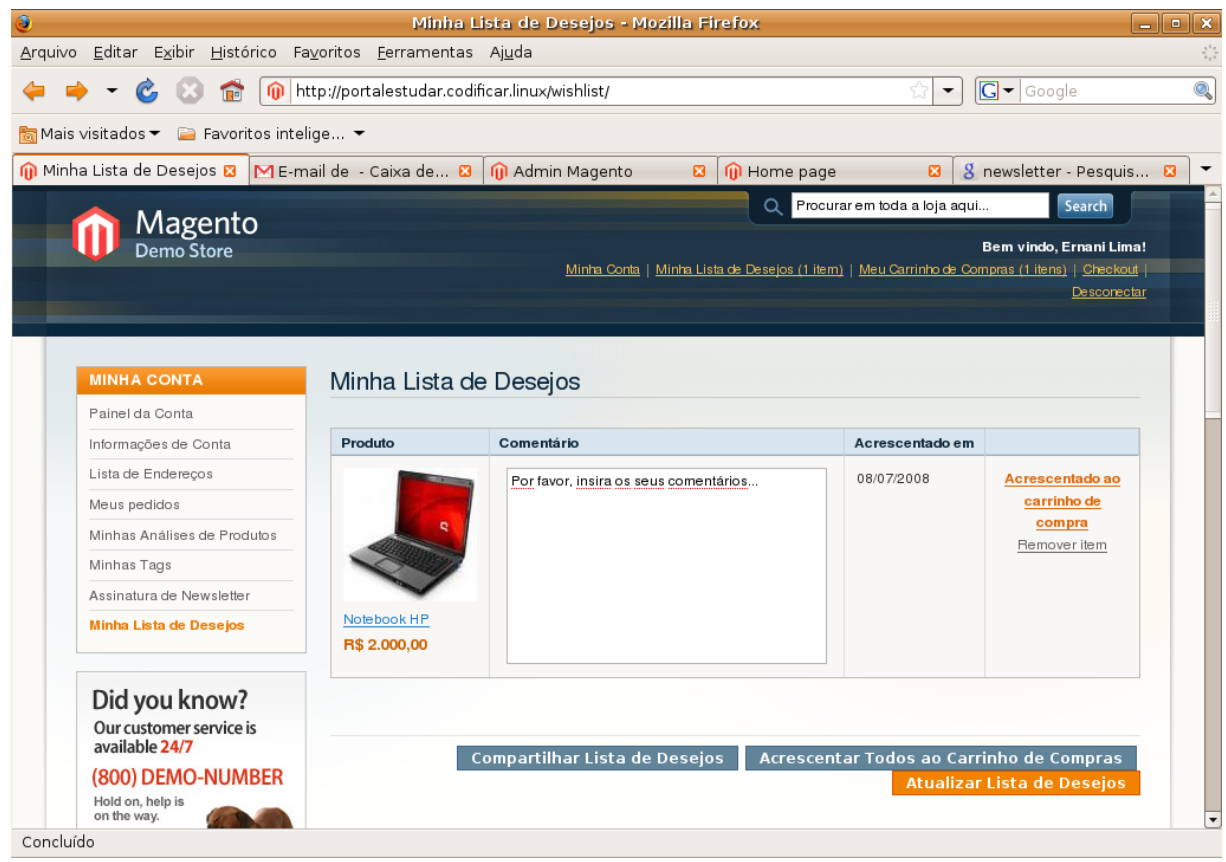

*Figura 9: Minha Lista de Desejos*

# *Comparação de Produtos*

Este item exibe os produtos lado a lado para uma comparação, como mostrado na figura abaixo:

| 3<br>Comparar Lista de Produtos - Magento Commerce - Mozilla Fire $\boxed{\square}$ X |                                                                                                    |                                                                                                    |  |  |  |  |  |
|---------------------------------------------------------------------------------------|----------------------------------------------------------------------------------------------------|----------------------------------------------------------------------------------------------------|--|--|--|--|--|
| http://portalestudar.codificar.linux/catalog/product_compare/index/<br>⋒              |                                                                                                    |                                                                                                    |  |  |  |  |  |
| <b>Comparar Produtos</b>                                                              |                                                                                                    |                                                                                                    |  |  |  |  |  |
|                                                                                       | ۰<br>Notebook HP<br>R\$ 2.000,00<br><b>Adicionar ao Carrinho</b><br>Adicionar à Minha Lista de                      | <b>BACK TO SCHOOL</b><br>Get your<br>Acer Ferran<br>3200 Now!<br>Notebook Acer Ferrari 3200<br>R\$ 1.259,90<br><b>Adicionar ao Carrinho</b><br>Adicionar à Minha Lista de |  |  |  |  |  |
| <b>Description</b>                                                                    | <b>Desejos</b><br>Notebook HP v3000<br>Processador Intel Dual Core<br>2 Gb RAM<br>HD 240 Gb<br>Gravador de DVD e CD | <b>Desejos</b><br>Processador Intel Celoron 1.5<br>GHz<br>Mémoria RAM 512 Gb<br>HD 160 Gb<br>Gravador de DVD e CD                                                         |  |  |  |  |  |
| <b>Short Description</b>                                                              | Notebook HP v3000                                                                                                   | Notebook Acer Ferrari 3200                                                                                                    |  |  |  |  |  |
| <b>SKU</b>                                                                            | 5                                                                                                    | 4                                                                                                    |  |  |  |  |  |
|                                                                                       | R\$ 2.000,00<br><b>Adicionar ao Carrinho</b><br>Adicionar à Lista de Desejos                                        | R\$ 1.259,90<br><b>Adicionar ao Carrinho</b><br>Adicionar à Lista de Desejos<br>▼                                                                                         |  |  |  |  |  |
| 4                                                                                     | r<br>Concluído                                                                                                    |                                                                                                    |  |  |  |  |  |

*Figura 10: Comparação de Produtos*

## **Carrinho de Compras**

Este termo já é bastante conhecido nos sites de comércio eletrônicos. Você vai selecionando os produtos que deseja comprar e vai adicinando no seu carrinho de compras como se estivesse num supermercado. Na página "Minha Conta" este item é encontrado no Menu lateral esquerdo. A página "Meu Carrinho de Compras", pode ser acessada de qualquer outra página da loja, pois em cada página haverá um link chamado "Meu Carrinho de Compras" na parte superior direito e uma grade no Menu lateral direito.

#### *Encontrar Produtos*

Existem 3 maneiras para encontrar um produto :

- Usando a barra de busca no canto superior direito de qualquer página da loja digitando o nome do produto ou uma palavra que seja uma característica do produto;
- Clicando em uma das categorias de produtos no canto superior esquerdo de qualquer página da loja (logo abaixo do nome da loja);
- Ou diretamente no produto da página inicial.

#### *Tela do Produto*

Nesta tela estão todos os dados do produto: nome, descrição, imagens, preço, disponibilidade, etc. Você pode também executar algumas funções como: enviar um email do produto para um amigo, fazer um comentário do produto, adicioná-lo a lista de desejos, adicionar a uma lista para comparar com outros produtos, adicionar tags, etc.

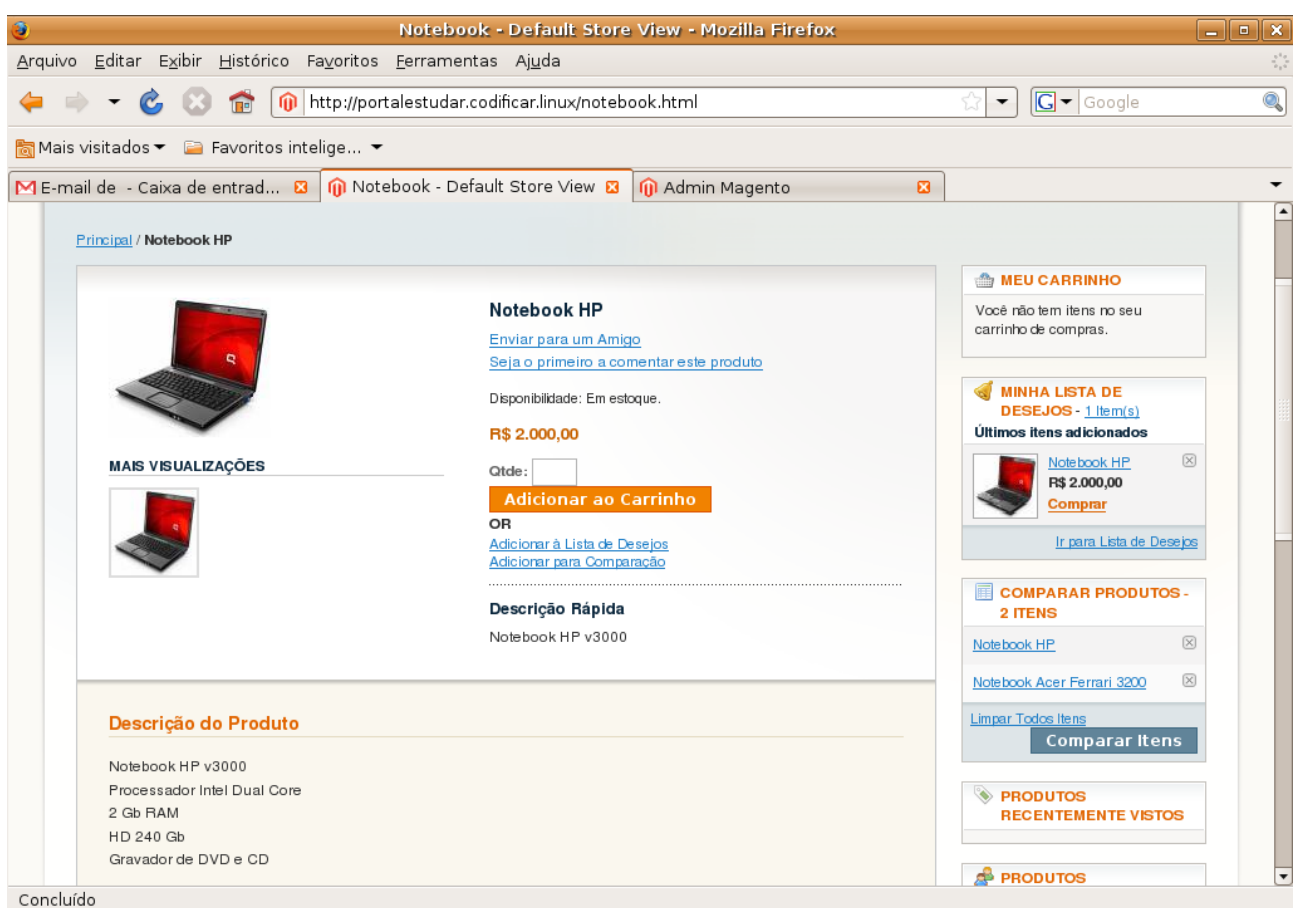

*Figura 11: Tela do Produto*

## *O produto no carrinho de compras*

Depois de encontrado o produto você define a quantidade que gostaria de comprar clica no botão "Adicionar ao Carrinho de Compras". A página abaixo será exibida:

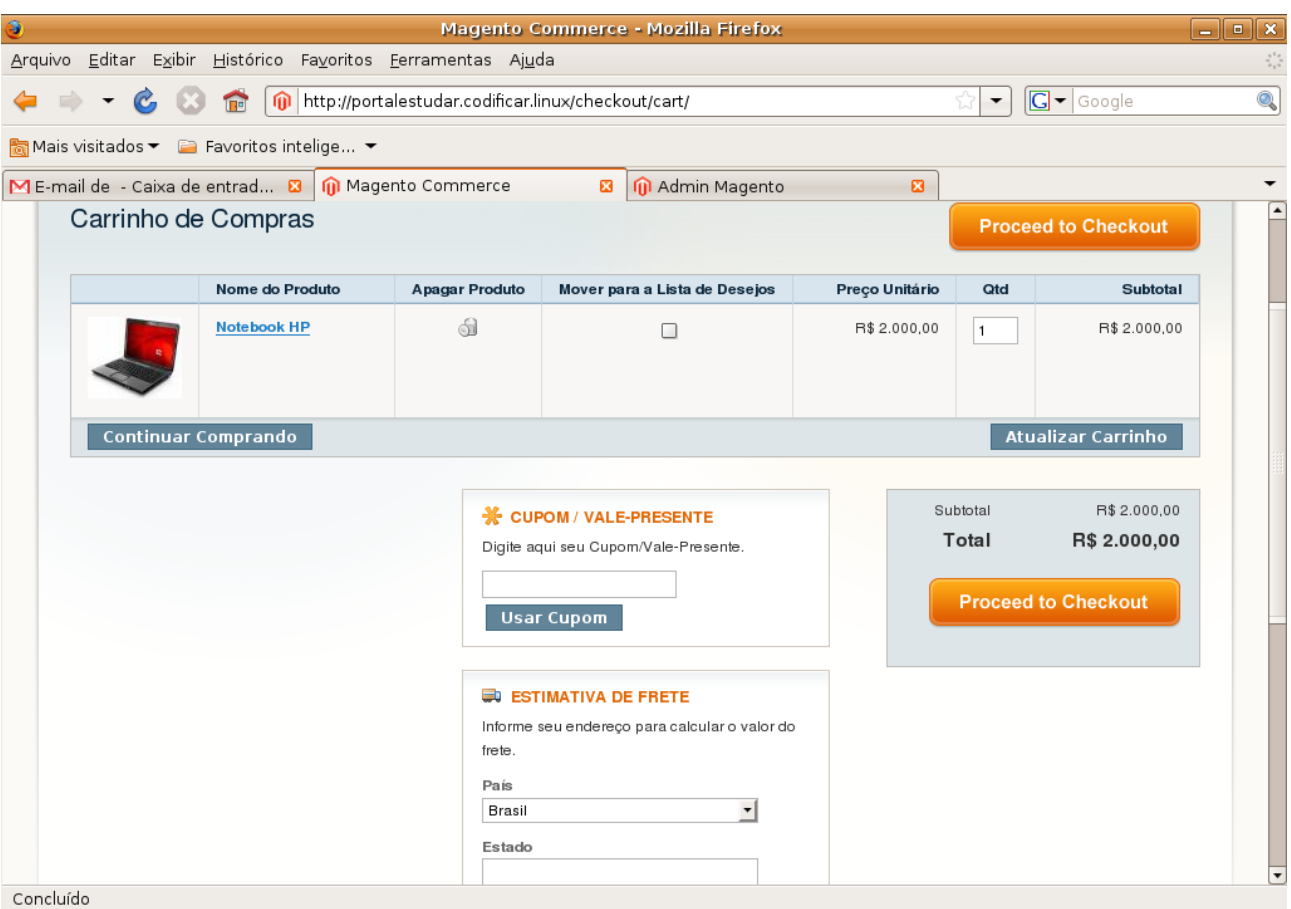

*Figura 12: Carrinho de Compras*

Nesta página estarão todos os seus produtos para compra. Nela você pode visualizar os detalhes do produto, remover um produto do carrinho de compras, mover o produto para a lista de desejos, saber o preço do produto, aumentar ou diminuir a quantidade, informação do preço unitário, do subtotal de cada produto e o total da compra. Qualquer alteração que fizer nesta página clique no botão "Atualizar Carrinho" para que as alterações sejam processadas. Se quiser continuar comprando clique no botão "Continuar comprando" e encontre outros produtos de sua escolha. Poderá também fazer uma estimativa de frete e impostos, descontos se tiver e fazer o seu pedido.

## **Cupom / Vale Presente**

A loja fornece promoções e descontos através de códigos em cupons que podem ser recebidos pelo cliente através de seu e-mail, via correios ou até mesmo no momento da compra. Se você tem algum cupom de Vale Presente, no momento da compra você pode digitar o código do mesmo neste item no momento da compra. Este item se encontra abaixo dos itens de seu carrinho de compras.

## **Estimativa de Frete e Impostos**

Estima o valor de frete e impostos que podem vir a ter no envio do pedido. Você indica o local de envio do pedido e clica no botão "Cotar". Logo depois são apresentadas todos os valores de frete e impostos que incidirão no preço para o envio do pedido. Se clicar no botão "Atualizar Total" o preço do frete e impostos se somarão ao preço total do carrinho de compras.

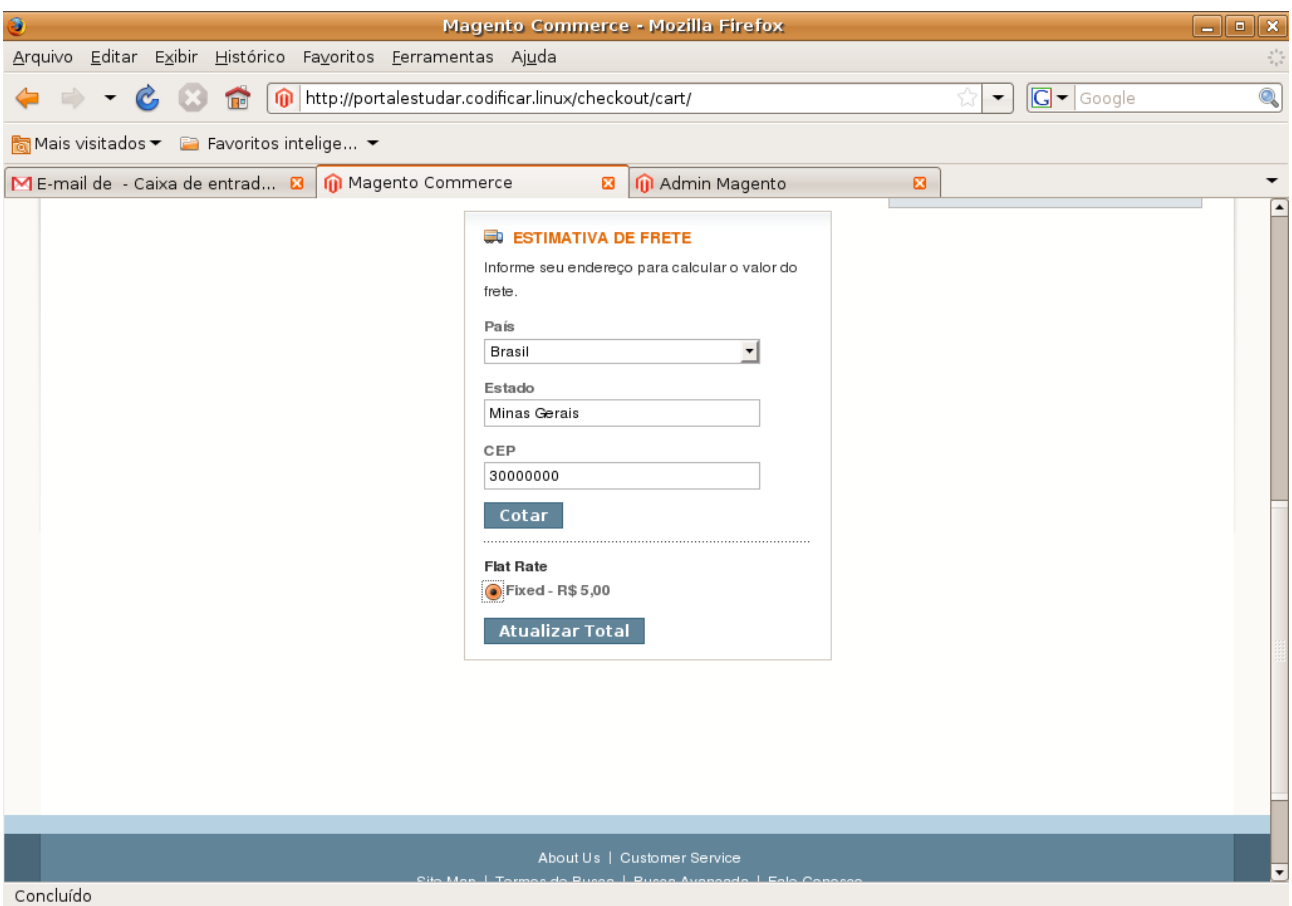

*Figura 13: Estimativa de Frete e Impostos*

#### **Fazer o Pedido de Compra**

Para fazer o pedido de compra de seus produtos clique no botão "Fazer Pedido de Compra". A página de Pedido de Compra contém 5 passos para finalizar o pedido de sua compra:

1) Informações de cobrança: Neste passo você deverá informar o endereço para envio da

fatura de cobrança. Defina se quer utilizar algum endereço cadastrado em sua conta ou adicione um novo endereço clicando no link "novo endereço". Existem também duas opções para enviou do pedido: enviar para este endereço (se marcar esta opção o passo 2 será pulado e o pedido será enviado para o mesmo de cobrança) ou enviar para endereços diferentes (se marcar esta opção o passo 2 será ativado) Veja a figura abaixo:

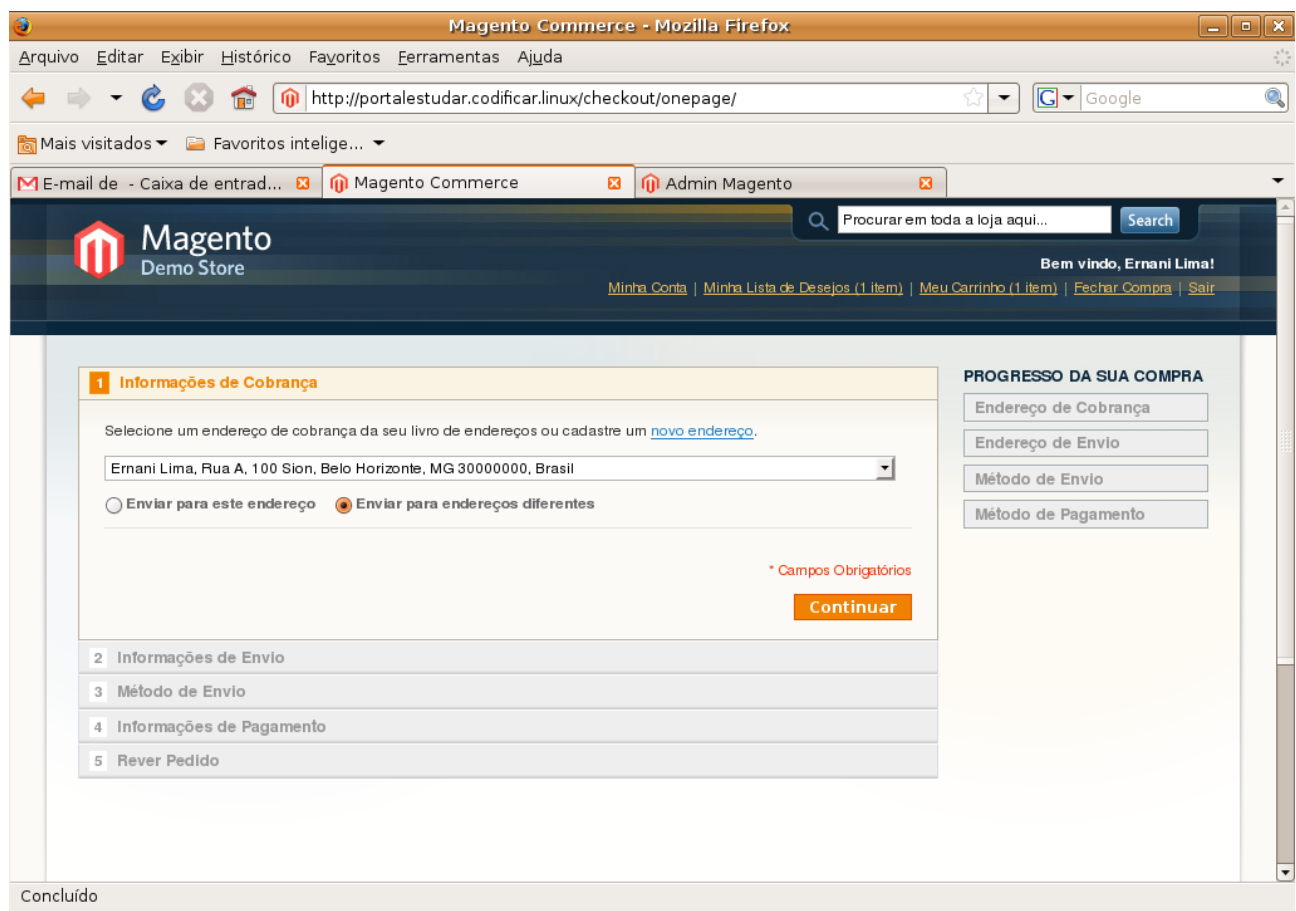

*Figura 14: Informações de Cobrança*

2) Informações de envio: Neste passo você deverá informar o endereço para o envio do pedido. Defina se quer utilizar algum endereço cadastrado em sua conta ou adicione um novo endereço clicando no link "novo endereço". Exite ainda a opção de usar o mesmo endereço de cobrança. Veja a figura abaixo:

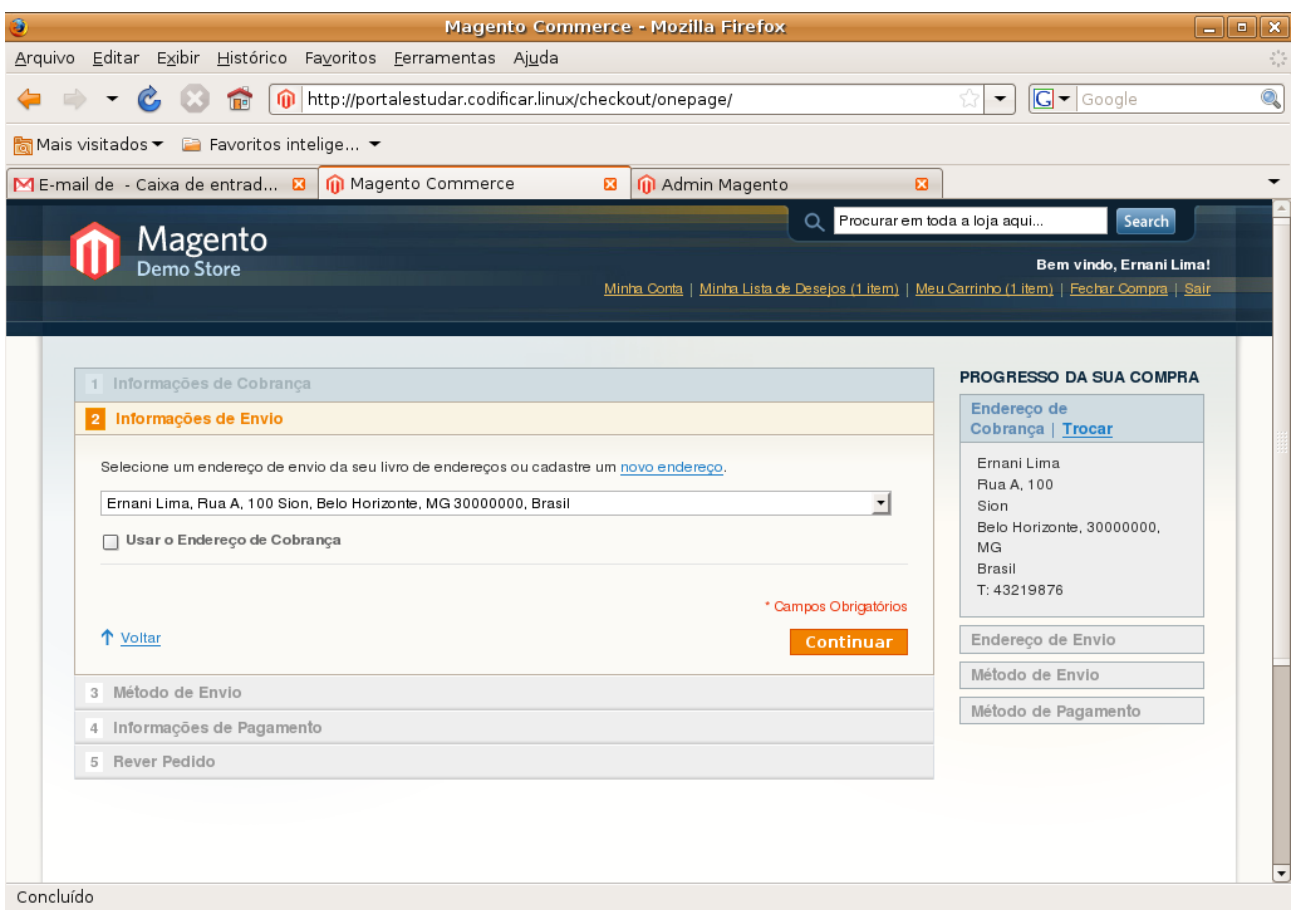

*Figura 15: Informações de Envio*

3) Método de envio: Neste passo escolha o método de envio: pelos correios, transportadora aérea ou rodoviária, motoboy, buscar no local. Veja figura abaixo:

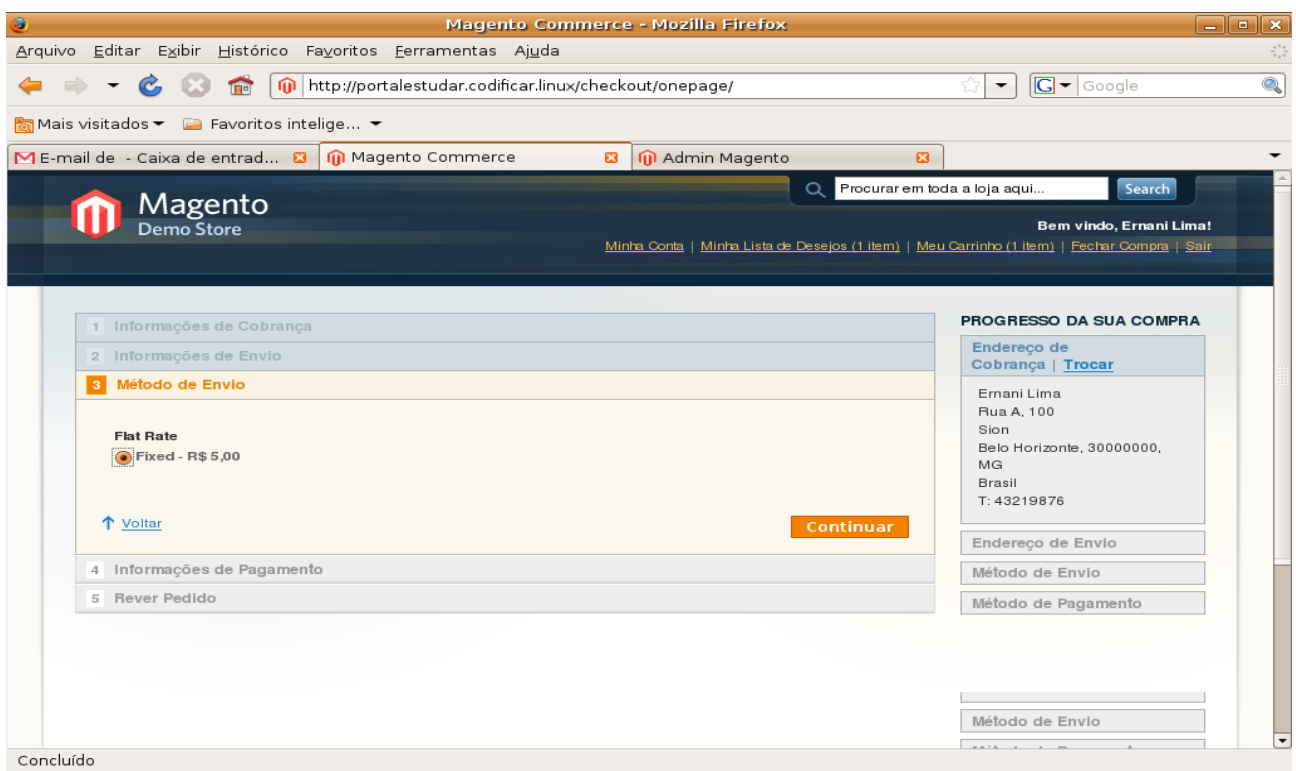

*Figura 16:Métodos de Envio*

4) Informações de Pagamento: Neste passo escolha a melhor forma de pagamento: Cheque, Cartão, Depósito Bancário, Boleto Bancário. Veja figura abaixo:

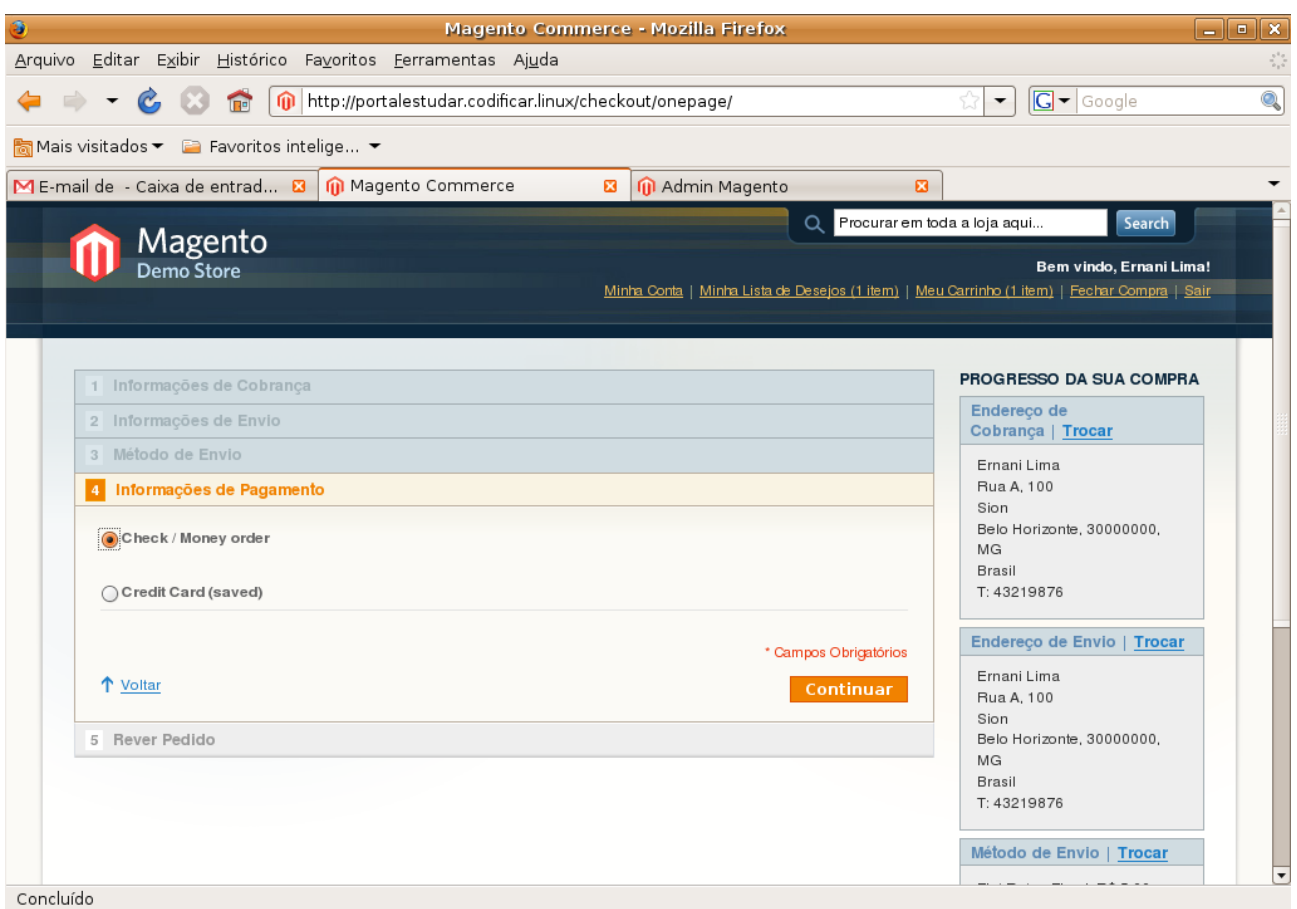

*Figura 17: Informações de Pagamento*

5) Rever Pedido: Neste passo você tem informações sobre o seu pedido: produtos, preços, quantidades, frete e impostos, subtotais e total. Exite também um link chamado "Editar seu carrinho de compras", se você quiser incluir um ou remover um item. Se estiver tudo certo clique no botão "Pedir Encomenda" para efetuar sua compra. Veja a figura abaixo:

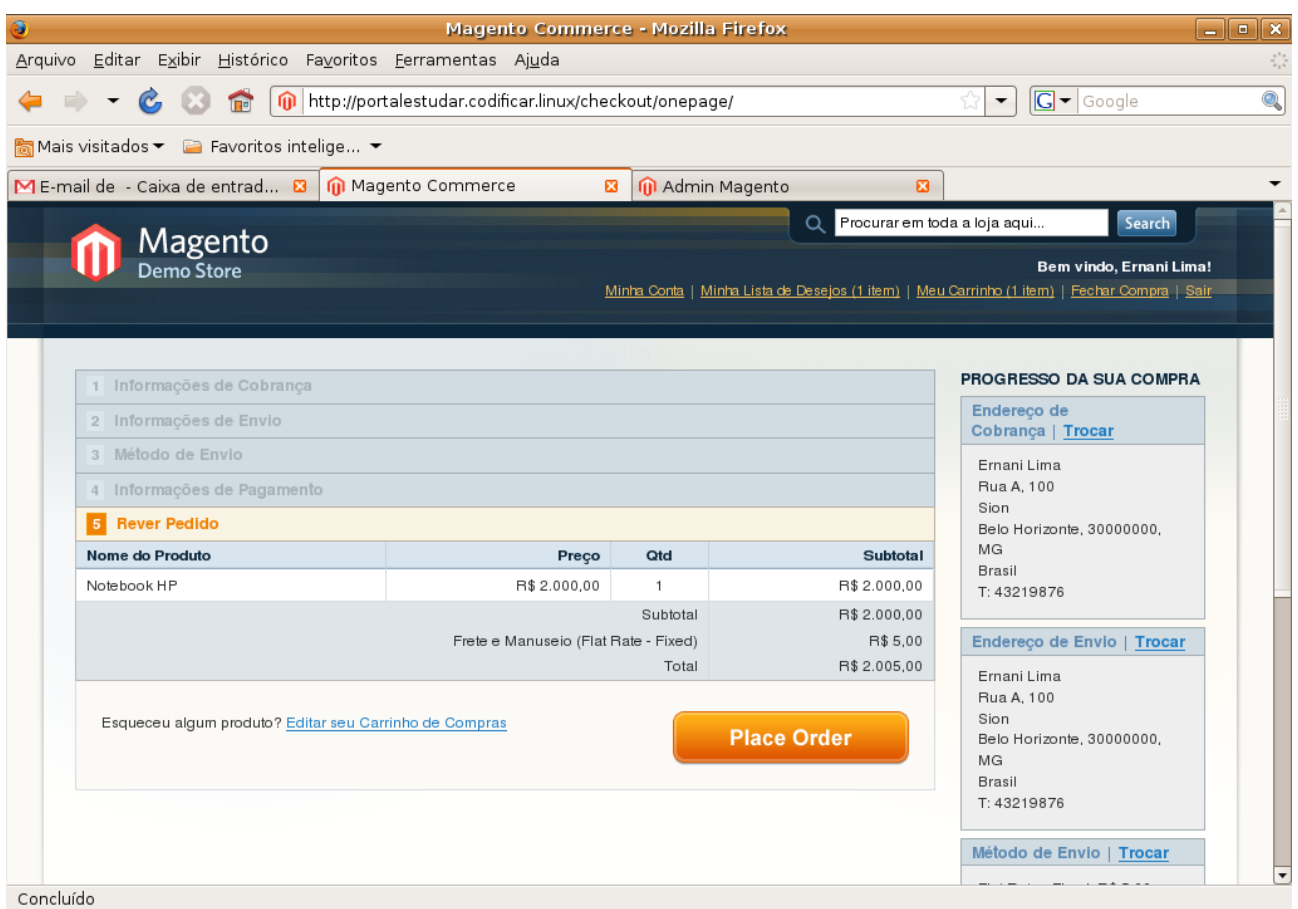

*Figura 18: Rever Pedido de Compra*

Após efetuar a compra a tela abaixo é exibida e lhe dará o número de seu pedido.

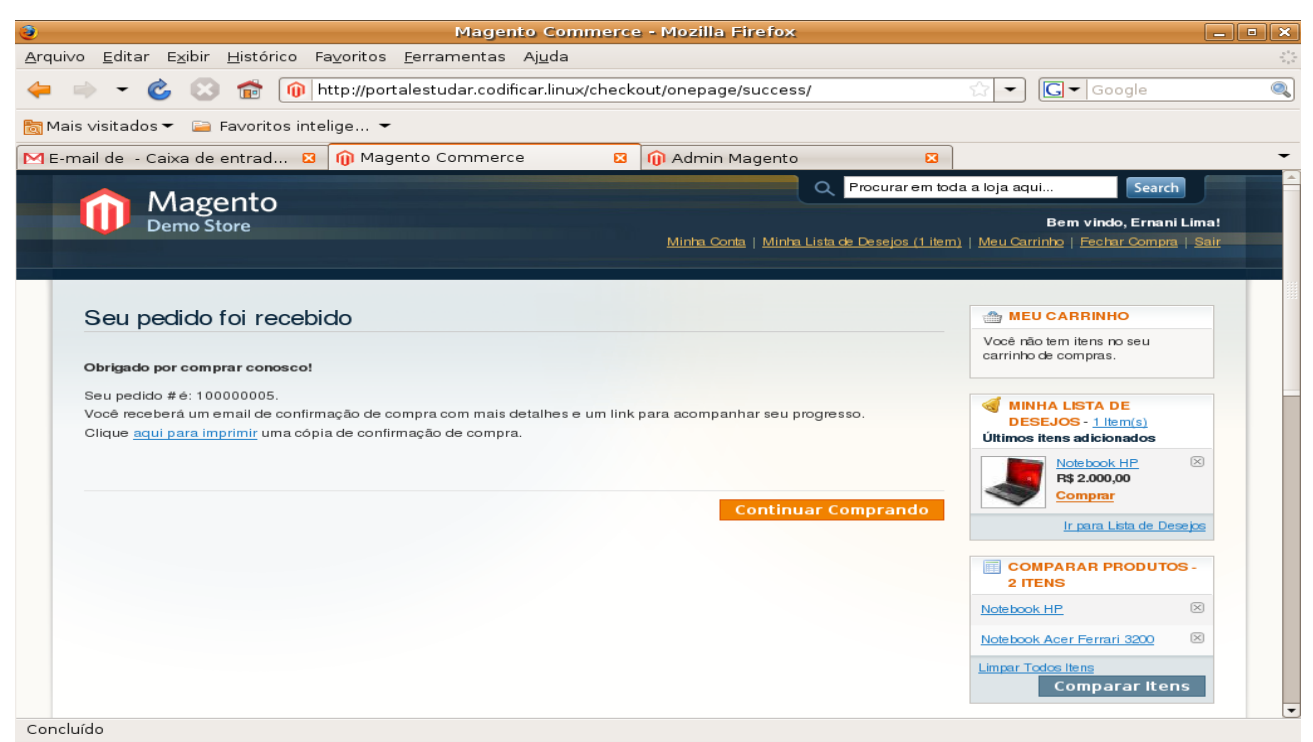

*Figura 19: Pedido de Compra Recebido*

## **Fazer uma compra como visitante**

Para fazer uma compra como visitante, você deve procurar os produtos de seu interesse e ir adicionando os produtos a seu carrinho de compras. Com todos os produtos já no carrinho de compras, é só você clicar no link "Faze Pedido" no canto superior direito de qualquer página da loja. Depois marque a opção de "Fechar compra como visitante" e preencha os seus dados pessoais, endereço de cobrança e envio, e todos os outros passos do item de Fazer o pedido de compra deste tutorial. É recomendado que você se registre na loja pois assim terá facilidade para fazer o pedido, acesso a seu histórico de pedidos e status.

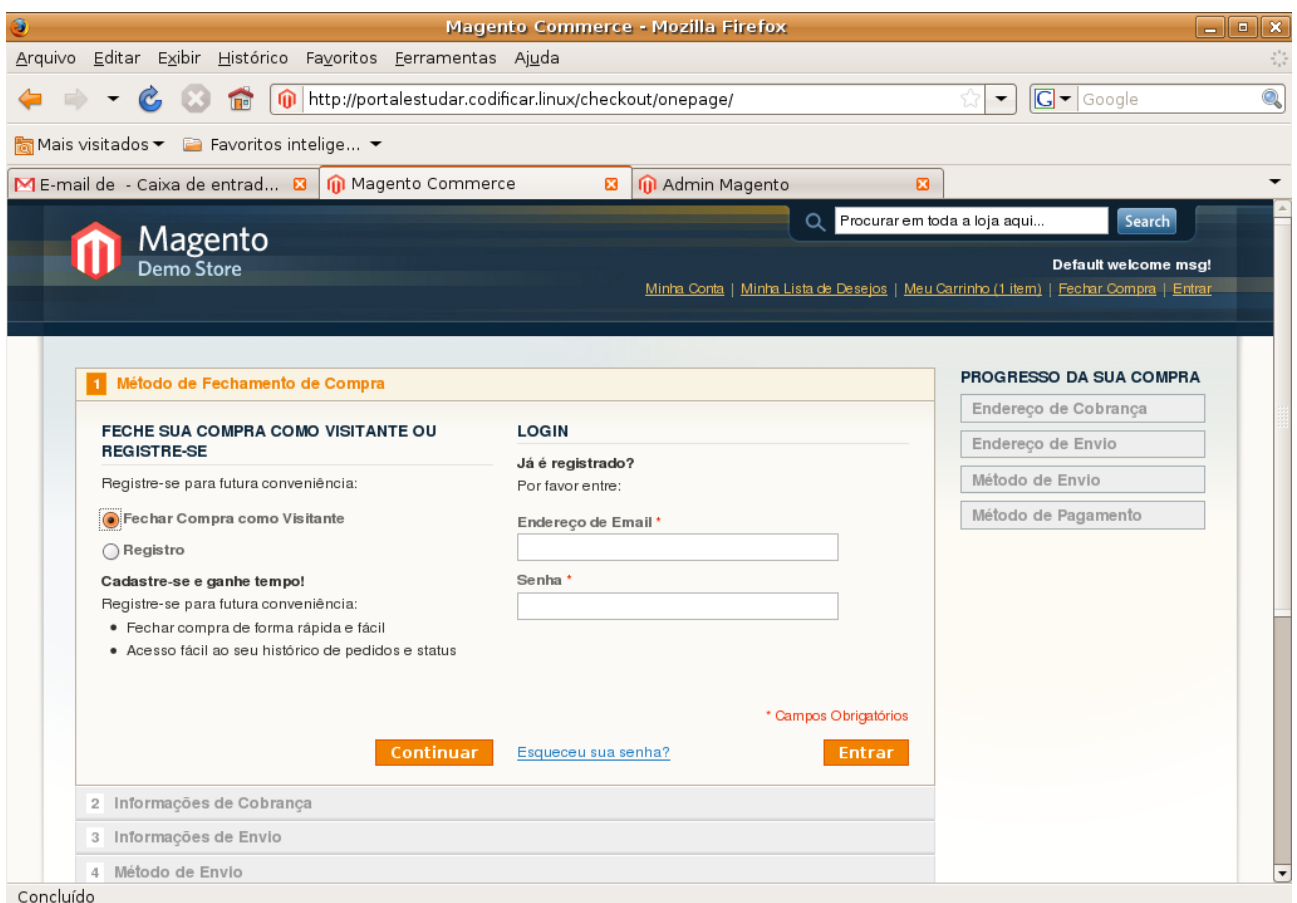

*Figura 20: Fazer uma compra como visitante*